## **ΔΙΑΔΙΚΑΣΙΑ ΔΙΑΓΡΑΦΗΣ ΕΓΓΡΑΦΩΝ**

Εάν για οποιοδήποτε λόγο γίνει λανθασμένη εισαγωγή εγγραφής και η οποία χρήση ΔΙΑΓΡΑΦΉ τότε ακολουθούμε τα πιο κάτω βήματα.

● Εντοπίζουμε την εγγραφή

 $\overline{\phantom{a}}$ 

- **Home – Cataloguing – Search the catalog** (όπου δηλώνεται ο τίτλος του τεκμηρίου)
- Επιλέγουμε την εγγραφή που θέλουμε να διαγράψουμε

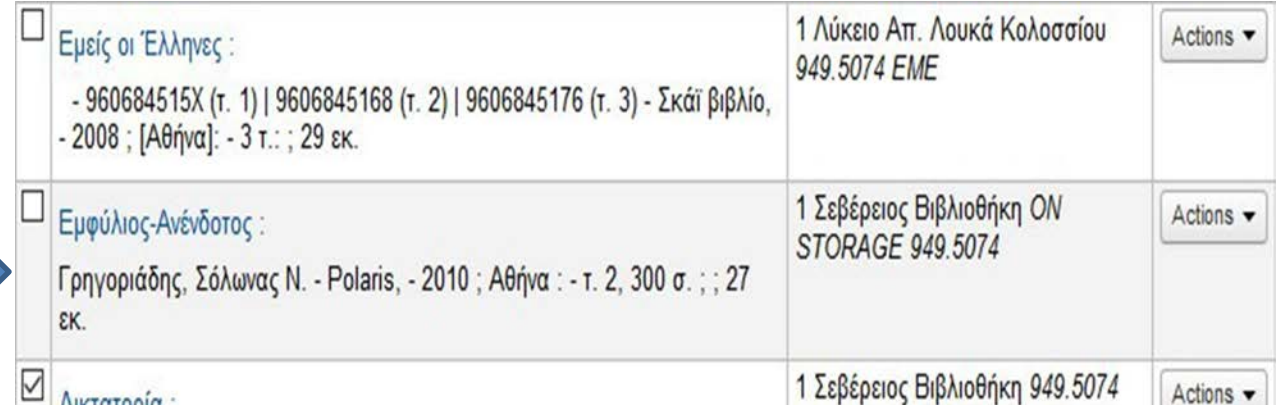

● Επιλέγουμε εμφάνιση **Normal και μετά πατάμε Edit.** Στην περίπτωση που η εγγραφή έχει και αντίτυπα τότε θα πρέπει πρώτα να διαγραφούν τα αντίτυπα και μετά το σύστημα θα σου επιτρέψει να διαγράψεις την εγγραφή.

Αυτό γίνεται με την επιλογή **Delete all items.** Αφού γίνει η διαγραφή των αντιτύπων τότε το σύστημα θα ενεργοποιήσει την εντολή **Delete records για να την επιλέξουμε και να διαγράψουμε την εγγραφή που επιθυμούμε**

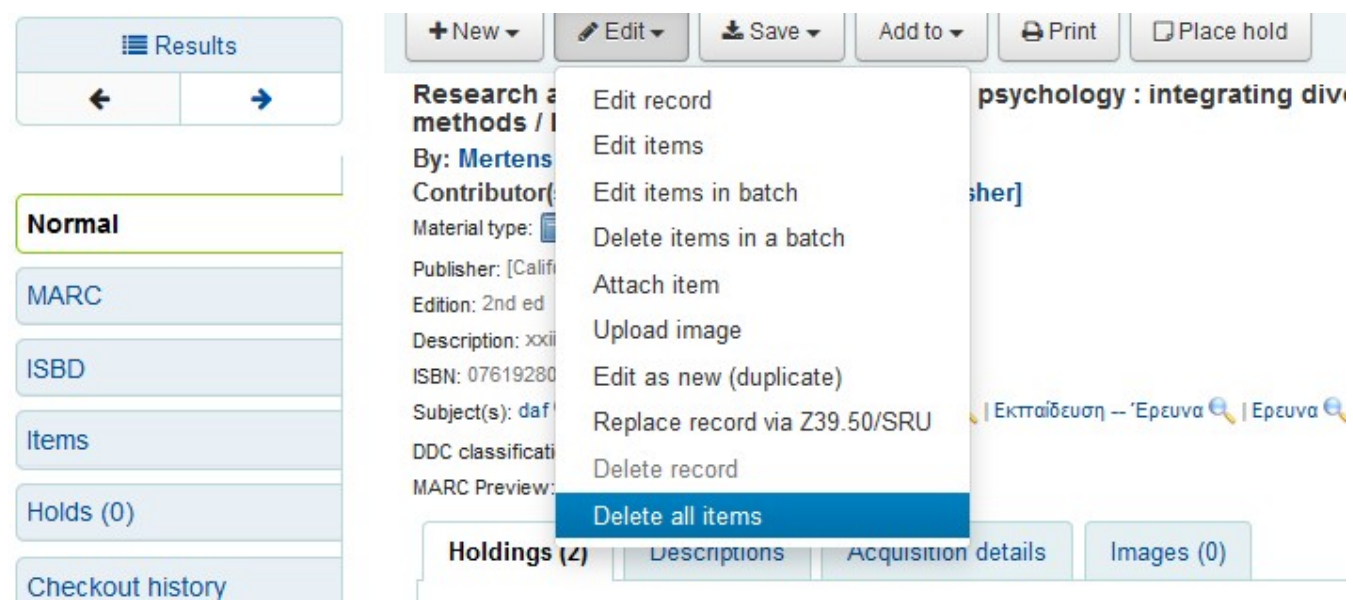